# Scholar Overview – Making Your Course "Work" for You!

#### To get us started....

- Initial page of a new course looks something like this...
- Turn editing on!
  - o Upper right corner
  - You will now have options you did not have before ③

Turn editing on

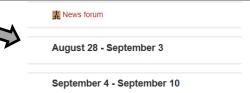

## **Customizing Your Scholar Page**

## **Overall site layout**

- Settings...edit settings...format...then select your format:
  - Weekly (by week)
  - Topics (by specific topics)
  - Social format (starts with a discussion)
  - SCORM format (way of packaging documents and directly collecting results)
  - YT: Pick one for your course
- Can also change:
  - Text format (more on this)
  - Course layout (How many sections per page)
  - Number of sections
  - Course start date (often important for EWG!)

# Adding or editing text

- Let's start by adding a title to the course
- Edit summary (hand w/pencil)
- Defaults to "Moodle auto format"
  - Can't change color, font size etc.
  - Can change it with each item (but need to change, exit, and select again) OR
  - Change it for the entire course under settings ©
- Change to HTML
- Now you can add text and modify color, font size, layout etc.
- YT: Add a title to your course

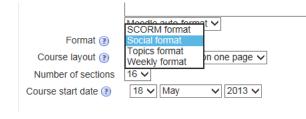

✓ Use default section name

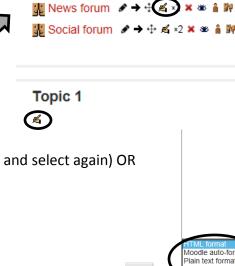

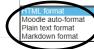

#### What do those other buttons do??

## o Edit title of any item you have added to your page

o For example, you could change "News Forum" into "Course Announcements"

## Change the indent

Stagger various types of items to make them easier to group and follow

#### Move items

o Move any item within a section or to another section of the course

#### o Duplicating an item

- o Select x 2
- Drag the duplicate to where you want it...make any changes!

#### Deleting items

• Use the red X to delete any items you no longer want

#### Close items

o Keep items out of view from students by closing the eye

#### Groups

o Designate groups for a particular item

## Assign roles

Assign roles for a particular item

## • YT: Try out the buttons!

#### What about the section-level buttons??

o Hide everything in a section at once with the eye

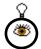

o Use the lightbulb to highlight a particular section as "current"

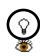

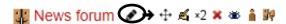

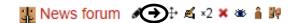

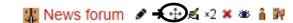

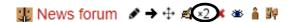

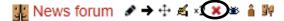

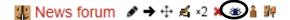

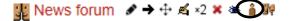

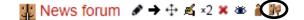

## Adding "Stuff" to Your Scholar Page: Add an activity or resource **ACTIVITIES** Select an activity or resource to view its help. For most of these additions, start in a section with: +Add an activity or resource Assignment Double-click on an activity or resource name to quickly add it. Add activity or resource...select the one you want from the list Labels Helps you to organize sections of your course Under Resources...Label...Add SCORM package Add text and format ○ WeBWorK Problem Set YT: Add a label to your course Forum Depending on the course structure Forums come as defaults IMS content package o News Forum and/or Social Forum (Use these as general announcement areas for your course)

- But Forums are also great for online discussion
- Under Activities...Forums...Add
- Give it a name and description (display description on page?)
- Lots of options! Subscription mode; grade; how ratings work; groups, etc.
- Done!
- YT: Add a Forum to your course

#### Websites

- Under Resources...URL...Add
- Give it a name and description (display description on page?)
- Go to the website you want to use
- Copy the URL or web address and paste it under...Content...External URL
  - o OR you can go find a link from a repository
- Select how you want the link to display
  - o Embed, open in a new window, etc.
- Done!
- YT: Add a website to your course

3

#### **Documents**

- Under Resources...select File...Add
- Give it a name and description (display description on page?)
- Add...Upload file...Browse...find the file you want...Select it...Open...Upload
  - o OR...Drag and drop files from desktop or Windows Explorer
    - Note: You really only need to do the above when you have not used the file before in Scholar
  - o OR...Add....Server files...for files you already have in Scholar (such as another course)...find the file you want...select this file
  - o OR...Add...Recent files...for files you have used recently...find the file you want....select this file
- Give it a "save as" name if you want
- Choose license if you want (this could be a discussion all on its own!)
- Upload file
- Make any changes under options
  - o Display (force download, new window, etc.)
- Done!
- YT: Add a document to your course

#### Folder

- If you have multiple related documents you can also add a folder rather than adding them individually
- Under Resources...select Folder...Add
- Add multiple files in the same way as above
- Done!
- YT: Add a folder with at least 2 documents to your course

# **Links to Articles (from Dunn)**

- You can link to articles that are available electronically through Dunn Library
- When you have located an article you want students to read, copy the Permalink from the database you are using
  - o This is important! Just copying the URL from an article (such as from EBSCOhost) will NOT link to the article itself!
- Paste it the same way you pasted a URL above
- Helps address copyright concerns!
- YT: Add a permalink to your course

#### **Videos**

- You can link videos as a URL as you did with the websites above
  - o For example, to link to a YouTube video
  - o Find the video you want...share....copy and paste the path as you did with a URL above
- You can link videos through the Films On Demand through Dunn Library
  - o Find the video that you want...copy the Title URL... paste as you did with a URL above
- You can link to videos you created
  - o For example, you can link to a video you created with Camtasia
  - o Create the video, follow the instructions to download the file, then upload it as you would another document
- YT: Add a video to your course

# Ideas on other things to add

- Survey
- Quiz
- Wiki

## **Collecting Assignments**

- Under Activities...Assignments...Add
- Give it a name and description (display description on page?)
- (You may want to separately attach any documents they made need to complete the assignment)
- Assignment Settings:
  - o Set dates for when they can submit the assignment
  - o Decide if you will allow late submissions
- Submission Settings:
  - o Online text if you want to collect a brief assignment online where students just enter text
  - o File submissions to have them upload completed assignments
    - This is the one you want if you are collecting for assessment!
    - Decide how many files and if there is a maximum size
- Feedback settings Determine if you want an option to leave feedback on all submissions
- Select how you want to grade it (more on this later)
- Done!
- YT: Add an assignment to your course

## Need to turn in the assignment for assessment?

- Once the completed assignments have been uploaded by the students...
- If you want to download all of them at once...
- o Go into the assignment...View/Grade all submissions
- o Grading action...Download all submissions
- o It will put them all in a zip file together that you can then edit (remove the name) and then send or upload for EPCC ©

## Time Savers!!

#### **Hiding Items vs Restricting Access**

- You can hide sections or individual items in Scholar on your main course page
  - Using the open/close eye
- But...you can also just restrict access to certain items ahead of time
- Add/edit...near the bottom select the date range you want to use to restrict access

#### **Activity completion**

- You can also set criteria to indicate whether a student has completed an assignment
  - Checkbox next to each item on main page helpful to students!
- You can allow them to check it manually OR
- Set specific criteria such as viewing, completing, or having an assignment graded marked "completed"

# **Tracking Grades in the Scholar Gradebook**

- Settings...Grades
- Categories and items...Full view
- Add your categories first
  - o For example, you may want to group exams separate from assignments, etc.
  - o Add category...Give it a name...
  - o Set aggregation (sum, mean, weighted mean, simple weighted mean, etc.)
    - Here is a helpful document on aggregation <a href="http://docs.moodle.org/23/en/grade/aggregation">http://docs.moodle.org/23/en/grade/aggregation</a>
  - o Decide on empty grades and whether to aggregate subcategories
  - o Drop the lowest if you want!
  - o Optional to use additional settings such as total for the category
- YT: Add an at least one category to your course

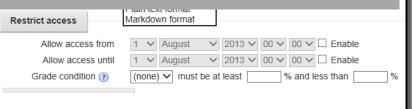

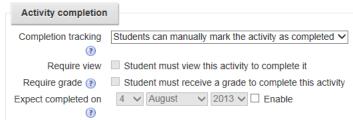

- Decide how you are going to add individual items
  - o If you are collecting the item electronically on Scholar (such as an assignment or quiz) then add it first as we discussed above
    - Include the grading information including the score range and category
    - The item will become part of your Gradebook
    - Let's do an example with an assignment....
  - o If you are collecting the item in class, then you want to add it directly through the Gradebook
    - Add grade item...Give it an Item name...Grade type (value, scale, text)
    - Set min and max for the item.
    - Display type (letter, percent, real/value, etc.)
    - Select the category (important!)
  - YT: Add two graded items to your course within the category you created above
- When adding your categories and items....
  - o It pays to set it up the way you want it from the start!
  - Watch your aggregation method for the categories and overall
  - o Also think about whether you want to do extra credit
    - Mark items as such and think about putting it in a category

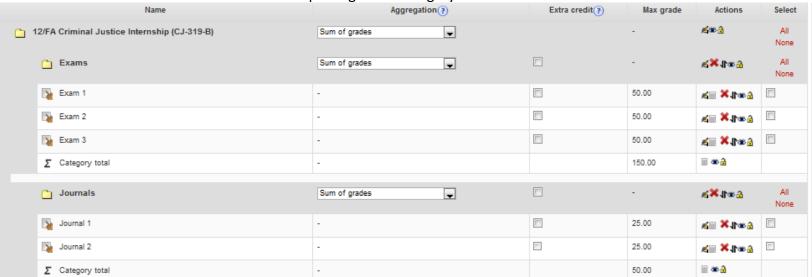